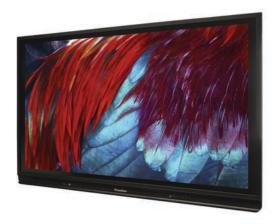

## Welcome to the Promethean ActivPanel v6!

#### Instruction guide and "getting to know" tasks

These tasks will help you become familiar with the operation of the new Promethean ActivPanel.

As you work through the activities, please note that the ActivPanel v6 features **InGlass** technology provides a more natural multi-touch experience. Notice the ease of use, immediate response, and tablet-like experience!

Promethean has created several short, instructional videos that highlight many of the ActivPanel features. You can find them at https://bit.ly/LearnPrometheanVideos

### Powering On the ActivPanel

- 1. Find the row of buttons on the bottom right corner of the front of the ActivPanel.
- 2. Press the power button. See the picture below. It is the button labeled with the orange circle.

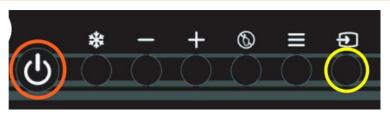

# Switching Panel Input to Activinspire, AppleTV or document camera

#### FRASER STANDARD INPUTS

HDMI2 - APPLETV

HDMI4 - MACBOOK / ACTIVEINSPIRE HDMI3 - UNUSED [left-side input/DVD] VGA - DOCUMENT CAMERA OPS - BUILT-IN PANEL COMPUTER

- 1. Using the row of buttons on the bottom right corner of the front of the ActivPanel.
- 2. Press the source button. See the picture below. It is the button labeled below with the yellow circle.

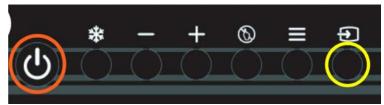

When the menu appears on screen, tap the input that corresponds to the source you'd like to display. A green dot will appear beside sources where a "powered" input source.

#### **ActivInspire**

(Note: both cables-HDMI and USB--must be connected to your Macbook with the latest ActivInspire software installed)

- 1. Using the row of buttons on the bottom right corner of the front of the ActivPanel, select the input for your Macbook/ActivInspire.
- 2. Now that you have switched to your device, look for the **ActivInspire Icon** and launch the software. Enjoy the many benefits of this outstanding software.

#### **AppleTV**

(Move wirelessly around your room to Airplay to your Macbook screen)

- 1. Using the row of buttons on the bottom right corner of the front of the ActivPanel, select the input for your Apple TV.
- 2. Now that you have switched to your device, you will be able to Airplay your screen to the ActivPanel.

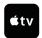

Remember: the touch features of the panel cannot control your Macbook over Airplay.

#### Document Camera

(Show manipulatives, books, paper documents on the ActivPanel)

- Using the row of buttons on the bottom right corner of the front of the ActivPanel, select the input for your document camera (VGA or HDMI).
- 2. Now that you have switched to your device, you may use the functions of your document camera.

#### **Switching ActivPanel v6** Source to OPS

1. Using the row of buttons on the bottom right corner of the front of the ActivPanel, select the input for the OPS (built-in computer). It will have a green dot beside it. NOTE: the features operate when viewing content or apps on the OPS built-in computer. Use ActivInspire software for these features when viewing content on your laptop.

#### Whiteboard App

- 1. Using the row of buttons on the bottom right corner of the front of the ActivPanel, select the input for OPS.
- 2. Find the Pink Power Button on the screen and tap on it. Tap the whiteboard icon. Here you can draw on the screen.

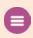

- 3. Notice the toolbar on the right.
- 4. Draw on the screen.
- 5. Tap the X on the right of the screen to exit.

#### **Screen Annotate**

NOTE: When viewing content via laptop, the ActivInspire annotation feature must is active. The OPS Screen Annotation feature operates only when viewing content in OPS mode.

- 1. Using the row of buttons on the bottom right corner of the front of the ActivPanel, select the input for OPS.
- 2. View content using the OPS built-in browser or an app.
- 3. Tap the Pink Power Button.
- 4. Tap the Polaroid button and the screen will freeze.

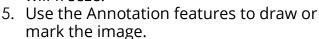

- 6. Tap the X on the right of the screen to discard the image or the disk icon to save the image.
- 7. You will be returned the OPS browser or app.
- 8. To exit, tap on the Pink Power Button and then tap the Home Button.

#### Launching an App

1. On the Home Screen, click a folder or app name to launch.

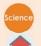

2. To exit, click on the Pink Power Button and select the Home icon.

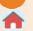

#### **Quitting Apps**

1. Swipe up from the bottom of the screen. A menu with several buttons will appear.

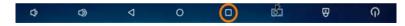

- 2. Tap on the Square Button.
- 3. All applications running will appear on the screen.
- 4. Look for a large X at the bottom of the application list. You may need to move the Pink Power Button out of the way.
- 5. Tap on the large X to quit all apps.